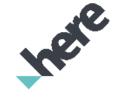

# HERE HLP\_Geocoder Linux VM

# Deployment Guide

Version 1.0.1.0

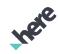

# Important Information

## Notices

## Topics:

- **Legal Notices**
- **Document Information**

#### HERE HLP\_Geocoder Linux VM Deployment Guide

► Deployment Guide

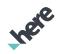

## Legal Notices

© 2018 HERE Global B.V. and its Affiliate(s). All rights reserved.

This material, including documentation and any related computer programs, is protected by copyright controlled by HERE. All rights are reserved. Copying, including reproducing, storing, adapting or translating, any or all of this material requires the prior written consent of HERE. This material also contains confidential information, which may not be disclosed to others without the prior written consent of HERE.

#### **Trademark Acknowledgements**

HERE is trademark or registered trademark of HERE Global B.V.

Other product and company names mentioned herein may be trademarks or trade names of their respective owners.

#### Disclaimer

This content is provided "as-is" and without warranties of any kind, either express or implied, including, but not limited to, the implied warranties of merchantability, fitness for a particular purpose, satisfactory quality and non-infringement. HERE does not warrant that the content is error free and HERE does not warrant or make any representations regarding the quality, correctness, accuracy, or reliability of the content. You should therefore verify any information contained in the content before acting on it.

To the furthest extent permitted by law, under no circumstances, including without limitation the negligence of HERE, shall HERE be liable for any damages, including, without limitation, direct, special, indirect, punitive, consequential, exemplary and/ or incidental damages that result from the use or application of this content, even if HERE or an authorized representative has been advised of the possibility of such damages.

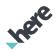

## **Document Information**

| Product |                                             |
|---------|---------------------------------------------|
| Name:   | HERE HLP_Geocoder Linux VM Deployment Guide |

Version: Version 1.0.1.0

Document

HERE HLP\_Geocoder Linux VM Deployment Guide Name:

**FINAL** Status:

2019-Dec-13, 12:00 (GMT) Date:

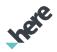

## Contents

| Notices                                     | 2  |
|---------------------------------------------|----|
| Legal Notices                               | 3  |
| Document Information                        | 4  |
| Contents                                    | 5  |
| Overview                                    | 6  |
| Introduction                                | 7  |
| Solution Template Overview                  | 7  |
| Deployment Guide                            | 8  |
| Prerequisites and Requirements              | 9  |
| Deploying Solution Template on Azure Portal | 9  |
| Data Setup on Provisioned VM                | 26 |
| Access the Newly Provisioned Servers        | 27 |
| Download the Data Files                     | 27 |
| World Map Data Setup                        | 32 |
| Starting the HLP Geocoder                   | 33 |
| Commands for the HLP Geocoder               | 34 |
| Testing the Installation                    | 34 |
| Monitoring Map Data Setup on Provisioned VM | 37 |
| Access the Newly Provisioned VM             | 38 |
| Here Monitoring Tool                        |    |

► Deployment Guide

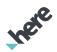

# Chapter 1 Overview

### Topics:

- <u>Introduction</u>
- Solution Template Overview

This document introduces the deployment steps for HERE HLP\_Geocoder Linux VM on Azure Marketplace. The HERE HLP\_Geocoder Linux VM Template is a Solution Template on Azure Marketplace which deploys a Linux VM containing HERE Geocoder API in your Azure Resources. The Template allows you to install multiple VM's at once, create a load balancer for multiple VM's and also sets up Map Data required for Geocoder API to function.

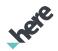

### Introduction

The Geocoder API provides search capability for Geocoding, Reverse Geocoding and Location Search. Key features include:

Geocoding: Geocoding is the ability to match addresses to the correct location (latitude and longitude) on the map. Client applications can pass qualified addresses or a free form single search line with partial address information. For the latter, the geocoder even finds misspelled addresses.

Reverse Geocoding: The Reverse Geocoder interface allows client applications to retrieve the next street address based on a given coordinate or to retrieve the area information for the given coordinate. The difference between address and area retrieval is that for area retrieval the service does not search for the closest street address (which can be in an adjoining administrative area apart from the position that is provided for in the request). Instead, the service retrieves the administrative area information for exactly the position provided in the request.

Landmark Geocoding: Landmark Geocoding is a combination of geocoding, landmark search, and reverse geocoding. It supports searches for not only addresses and areas but also geographic regions, mountains, rivers, and widely known places (e.g., "Eiffel Tower") or places classified as being of national importance (e.g., international airports). The aggregation logic of Landmark Geocoding offers smart parsing of the text input. This means it classifies the input and directs the request to the different underlying search capabilities. The result of this service is a list of ranked locations – which can include street addresses, an administrative area, a geographic region or feature, or places.

## Solution Template Overview

HERE HLP\_Geocoder Linux VM Template provides you the capability to automate the provisioning of Geocoder API on your Azure VM. The solution template will guide you to build multiple new Linux VM which will be auto-provisioned with Geocoder API. It will automatically provision load balancer for the VM's and provides option to automatically download and setup Map Data required for the API. API monitoring scripts are also uploaded so that you can easily monitor the API status.

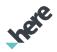

# Chapter 2 Deployment Guide

### Topics:

- **Prerequisites and Requirements**
- <u>Deploying Solution Template on Azure Portal</u>
- **Downloading the Data Files**
- World Map Data Setup
- Starting the HLP Geocoder API as a Service
- Commands for the HLP Geocoder
- Testing the Service

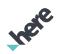

## Prerequisites and Requirements

Microsoft Azure Account: You must have a Microsoft Azure account to access the solution template.

HERE B2B Download Centre Access: You must be a HERE B2B customer having access to SubscribeNet EDD (External Data Download) center, also known as the B2B Download Center. You can access B2B Download Centre using URL: <a href="https://here.flexnetoperations.com/">https://here.flexnetoperations.com/</a> in your browser. To acquire credentials to access the B2B Download center, contact HERE Licensing (<a href="mailto:licensing">licensing</a> here self-hosted HLS on-Azure@here.com ).

## Deploying Solution Template on Azure Portal

The below steps help you deploy HERE HLP\_Geocoder Linux VM Template in your Azure resource group.

<u>Step 1</u>: On Azure Marketplace (<a href="https://azuremarketplace.microsoft.com/en-us">https://azuremarketplace.microsoft.com/en-us</a>), search for HERE Geocoder – Self-Hosted Server. Click on Get it Now button to begin the installation Follow the prompts to proceed with template deployment.

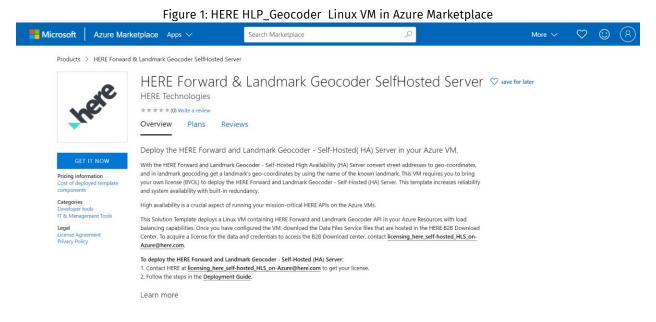

Learn more

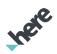

Figure 2: HERE HLP\_Geocoder Linux VM Marketplace Microsoft > HERE Forward & Landmark Create this app in Azure By clicking "Continue", I grant Microsoft permission to share my supplied contact information with the provider so that they can contact me regarding this product and related products. The shared information will be handled in accordance with the provider's terms and privacy statement. HERI save for later HERE T \*\*\* Overview HERE Forward & Landmark Geocoder SelfHosted Server Deploy t Software plan HERE Forward & Landmark Geocoder SelfHosted Server With the HI This solution template deploys software components and Azure infrastructure components. The price is the cost of and in land your own I those components. Deploy the HERE Forward and Landmark Geocoder - Self-High availa Hosted( HA) Server in your Azure VM. This Solution balancing of Center. To sic profile information. You have provided the information This app requires some basic profit already so you're good to go! Edit Azure@he To deploy the HERE Forward and Landmark Geocoder - Self-Hosted (HA) Server:

1. Contact HERE at licensing, here, self-hosted\_HLS\_on-Azure@here.com to get your licens

2. Follow the steps in the Deployment Guide.

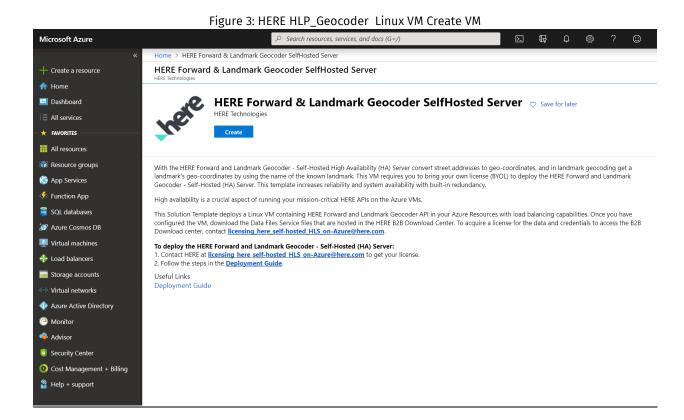

<u>Step 2:</u> You will be re-directed to the template. Please provide relevant details in the fields to proceed to next section.

► Deployment Guide

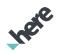

Figure 4: HERE HLP\_Geocoder Linux VM Basic Details

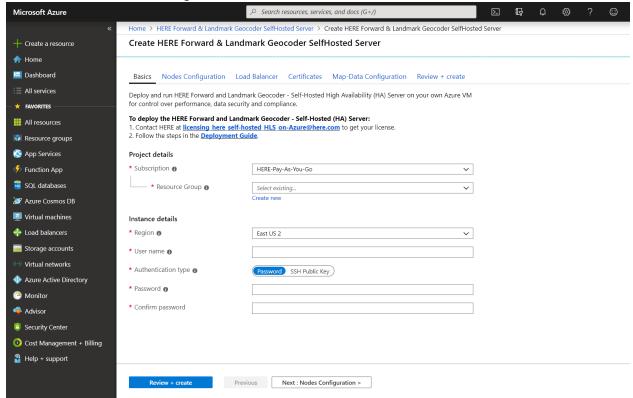

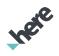

<u>Step 3:</u> You can use two authentication types for accessing the VM, namely "Password" or "SSH Public Key". Please select one of the options and provide the relevant details. Once you have provided all the relevant information, please click on "OK" to proceed to next section.

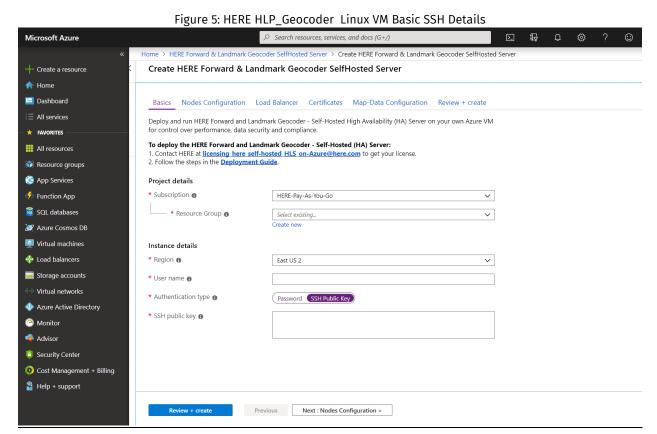

► Deployment Guide

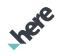

<u>Step 4:</u> You can choose any existing Resource Group to create the VM or you can create a new one using the option "create new" under Resource Group field.

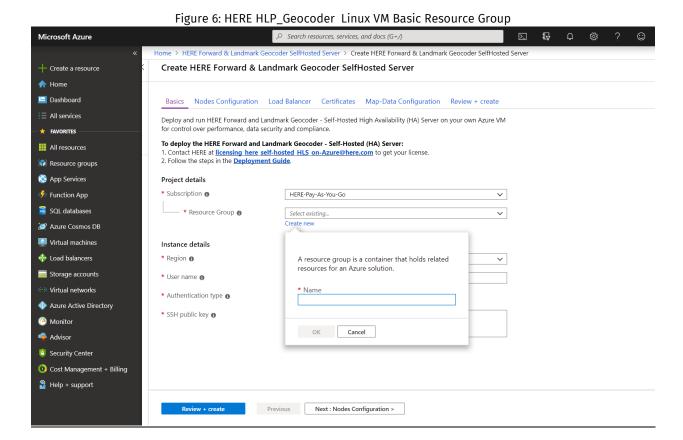

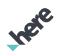

Step 5: You now need to provide Host Prefix, No. of VM required, Size, storage and network details of the VM. To run Geocoder API, VM must have 4 GB or more RAM. Host prefix is used to identify the VM's created as part of Azure resource, this string will be pre-fixed to all the resources created as part of the deployment. You should have at least 300 GB of disk space if you wish to setup Map Data during the provisioning of VM. Kindly provide relevant values to the field and click on "OK" to proceed.

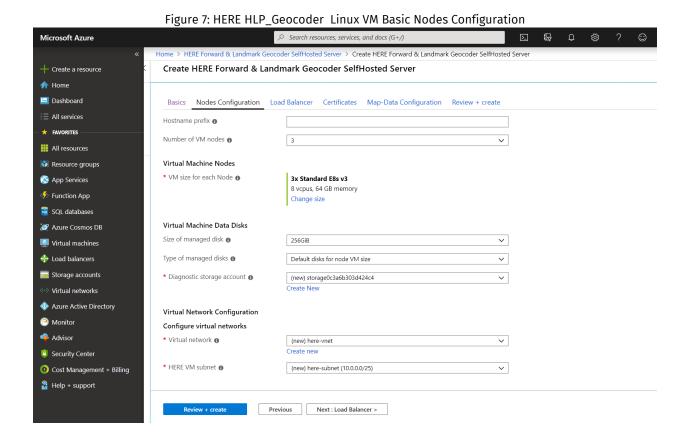

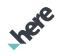

Step 6: Next you have to select the type of load balancer you would like to provision to manage the VM's. For security purpose, VM's created as part of this are accessed via jump box and services can be accessed from load balancer. All VM's do not provide public IP's for external access and can be accessed from jump box server. You can create "external" or "internal" load balancers as part of deployment. Please select desired size of Jump Box and click OK to proceed.

Figure 8: HERE HLP\_Geocoder Linux External Load Balancer

Microsoft Azure ∠ Search resources, services, and docs (G+/) Home > HERE Forward & Landmark Geocoder SelfHosted Server > Create HERE Forward & Landmark Geocoder SelfHosted Server Create HERE Forward & Landmark Geocoder SelfHosted Server ♠ Home ■ Dashboard Basics Nodes Configuration Load Balancer Certificates Map-Data Configuration Review + create Load Balancer Configuration Load-Balancer type 6 Internal External JumpBox VM Configuration Resource groups \* VM size for JumpBox **⊕** 1x Standard B1ls 1 vcpu, 0.5 GB memory Function App Change size Azure Cosmos DB Load balancers Virtual networks Azure Active Directory Monitor Advisor Security Center Oost Management + Billing Pelp + support Previous Next : Certificates >

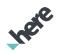

Figure 9: HERE HLP\_Geocoder Linux Internal Balancer

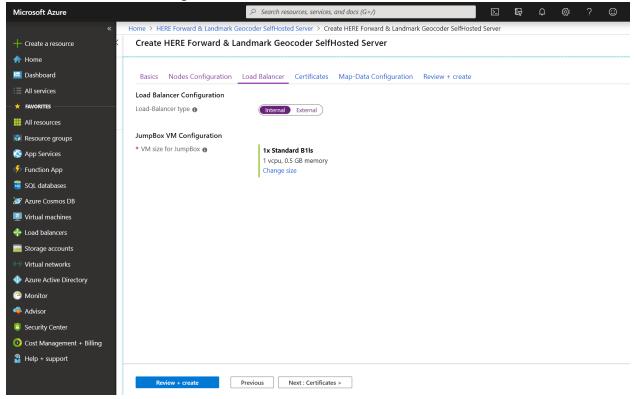

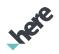

<u>Step 7:</u> If you would like to secure the service using SSL certificates, select "Yes" and upload the details of the certificate. If you do not have a certificate available at this time or do not wish to use SSL certificate, please select "No" and click on OK to proceed.

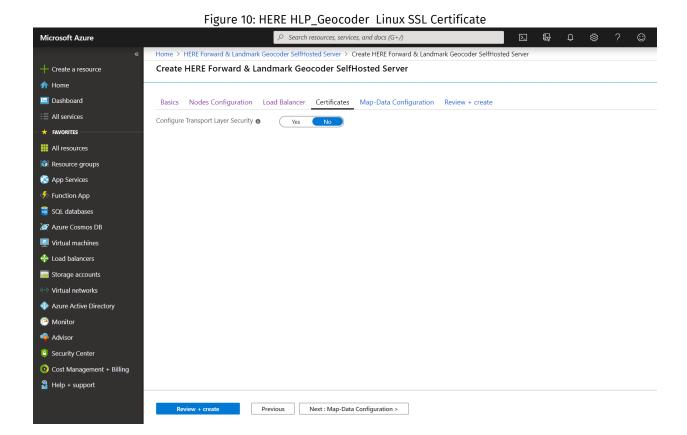

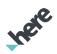

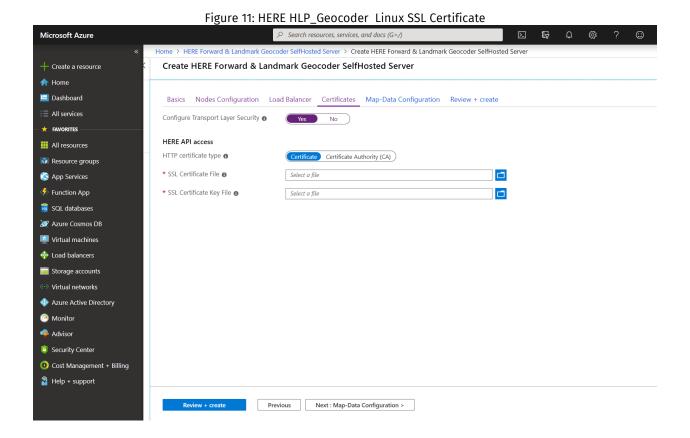

Step 8: If you wish to setup Map Data automatically at the time of installation instead of setting it manually at a later time, please select "Yes" and provide flexnet URL for your account, else select "No" to proceed. To obtain the flexnet url, please login to B2B download center using your credentials. You can access B2B Download Centre using URL: <a href="https://here.flexnetoperations.com/">https://here.flexnetoperations.com/</a> in your browser. To acquire credentials to access the B2B Download center, contact HERE Licensing (<a href="licensing here self-hosted HLS on-Azure@here.com">licensing here self-hosted HLS on-Azure@here.com</a>). Once you have logged in, browse for the product and right click to copy link. Paste the same link in the text box and click "OK" to proceed.

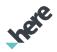

Figure 12: HERE HLP\_Geocoder B2B Download Center

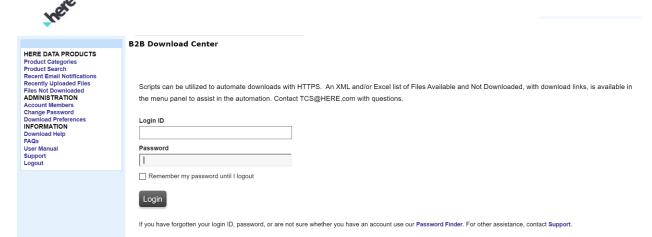

©2019 HERE All rights reserved. | Terms of Use | Privacy Statement | EU Safe Harbor Notice

# Here

#### Figure 13: HERE HLP\_Geocoder B2B Download Center

|                                                                                                    | B2B Download Center                                                                                                    |                                               |  |
|----------------------------------------------------------------------------------------------------|----------------------------------------------------------------------------------------------------|-----------------------------------------------|--|
| Account Name:<br>HERE                                                                                                    | Version translation can be found in the Product Availability Dates schedule located in the Documentation and Tools section.  HERE generally maintains the latest two versions of products for download. We recommend that you download product files within three months of the date that we notify you of the product availability. If you require an older version of a product that is no longer available online, please contact your Sales Account Executive or Technical Customer Support at TCS@HERE.com |                                               |  |
| HERE DATA PRODUCTS Product Categories Product Search Recent Email Notifications Recently Uploaded Files Files Not Downloaded |                                                                                                    |                                               |  |
| ADMINISTRATION Account Members                                                                                               | Browse My Products and Documentation                                                                                                    |                                               |  |
| Change Password  Download Preferences                                                                                        | My Products                                                                                                    | Product Lines                                 |  |
| Email Preferences                                                                                                    | Americas                                                                                                    |                                               |  |
|                                                                                                    | Asia Pacific                                                                                                    |                                               |  |
| INFORMATION<br>Download Help                                                                                                 | Documentation & Tools                                                                                                    |                                               |  |
| FAQs                                                                                                    | Entry Maps                                                                                                    |                                               |  |
| User Manual<br>Support                                                                                                    | Europe, Middle East, Africa                                                                                                    |                                               |  |
| Logout                                                                                                    | HERE Platform                                                                                                    |                                               |  |
|                                                                                                    | HERE Traffic                                                                                                    |                                               |  |
|                                                                                                    | @2010 UEDE All sights account of Tarms of I                                                                                                    | Ise Privacy Statement IFII Safe Harbor Notice |  |

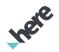

Figure 14: HERE HLP\_Geocoder B2B Download Center

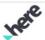

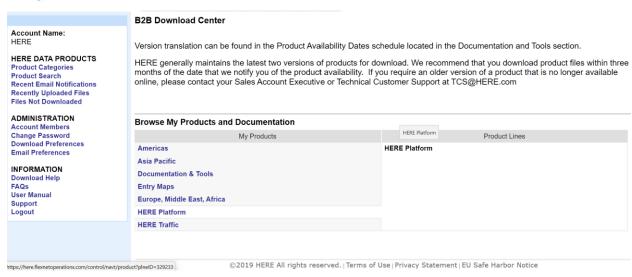

Figure 15: HERE HLP\_Geocoder B2B Download Center

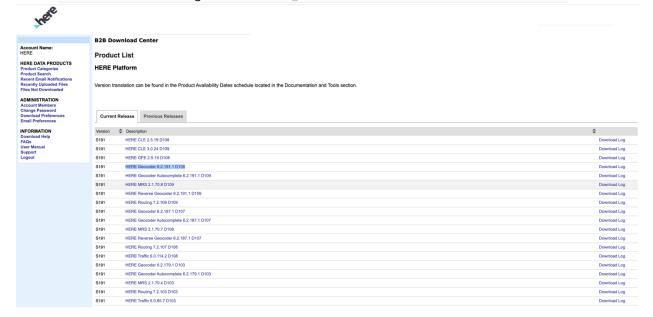

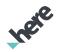

Figure 16: HERE HLP\_Geocoder B2B Download Center

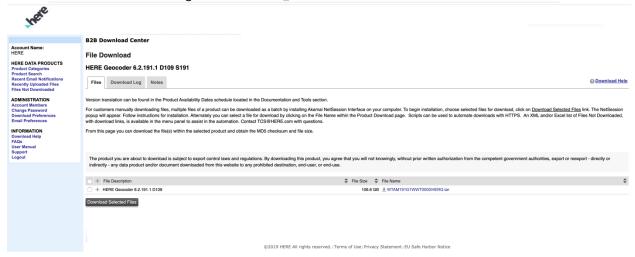

Figure 17: HERE HLP\_Geocoder B2B Download Center

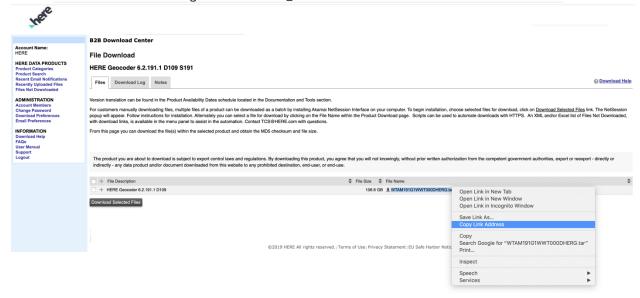

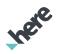

Figure 18: HERE HLP\_Geocoder Map Data Configuration Microsoft Azure ∠ Search resources, services, and docs (G+/) Home > HERE Forward & Landmark Geocoder SelfHosted Server > Create HERE Forward & Landmark Geocoder SelfHosted Server Create HERE Forward & Landmark Geocoder SelfHosted Server ♠ Home ■ Dashboard Basics Nodes Configuration Load Balancer Certificates Map-Data Configuration Review + create Yes No Configure mapdata to data disk 📵 \* FAVORITES III All resources Resource groups App Services Function App SQL databases Azure Cosmos DB Virtual machines 4 Load balancers Storage accounts Virtual networks Azure Active Directory Monitor Advisor Security Center O Cost Management + Billing Page 14 Help + support

Previous Next : Review + create >

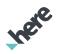

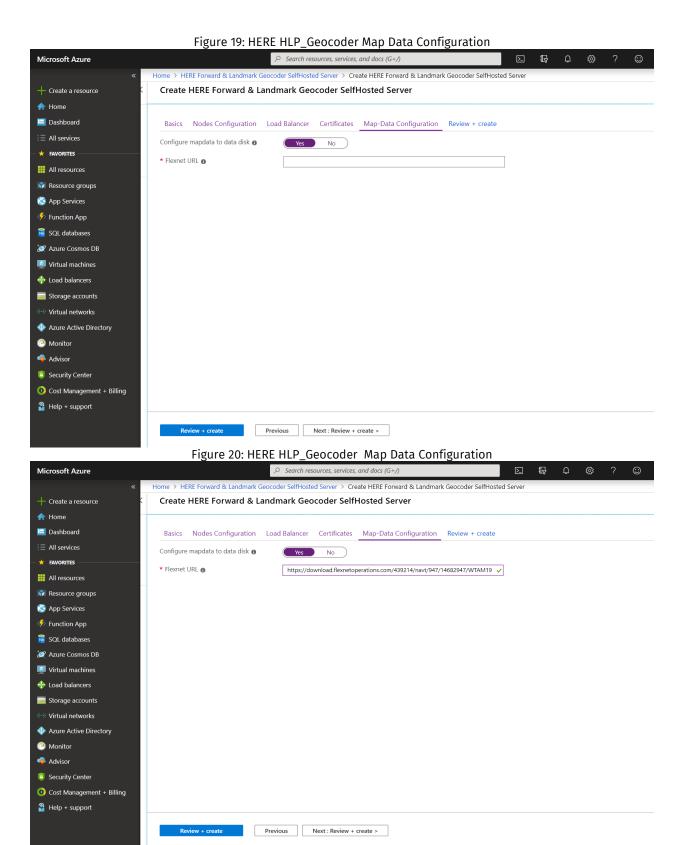

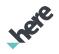

<u>Step 9:</u> In the Summary section, you will be able to review your information. An automated check will take place to ensure everything is in order. Once you receive the message "Validation Passed", click on "OK" button to start the deployment.

Figure 21: HERE HLP\_Geocoder Deployment Summary Ð Microsoft Azure Search resources, services, and docs (G+/) >\_ £  $\odot$ Home > HERE Forward & Landmark Geocoder SelfHosted Server > Create HERE Forward & Landmark Geocoder SelfHosted Server Create HERE Forward & Landmark Geocoder SelfHosted Server ♠ Home ✓ Validation Passed ■ Dashboard Basics Nodes Configuration Load Balancer Certificates Map-Data Configuration Review + create PRODUCT DETAILS **All resources** HERE Forward & Landmark Geocoder SelfHosted Server App Services by HERE Technologies 🥠 Function App SQL databases Terms of use | Privacy policy 🌌 Azure Cosmos DB By clicking "Create", I (a) agree to the legal terms and privacy statement(s) associated with the Marketplace offering(s) listed above; (b) authorize Microsoft to bill my current payment method for the fees associated with the offering(s), with the same billing Virtual machines Load balancers frequency as my Azure subscription; and (c) agree that Microsoft may share my contact, usage and transactional information with the provider(s) of the offering(s) for support, billing and other transactional activities. Microsoft does not provide rights for third-Storage accounts party offerings. See the Azure Marketplace Terms for additional details. Virtual networks Basics Azure Active Directory User name geocoderdemo Monitor HERE-Pay-As-You-Go Subscription Resource Group geocoderdemo Security Center East US Ost Management + Billing Nodes Configuration Pelp + support

Previous Next Download template and parameters

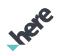

<u>Step 10:</u> Deployment should have started, and you will be able to see in the notification tabs deployment in progress. Once deployment is complete, you should receive the notification of the same and be able to see new resources in the resources section of your account.

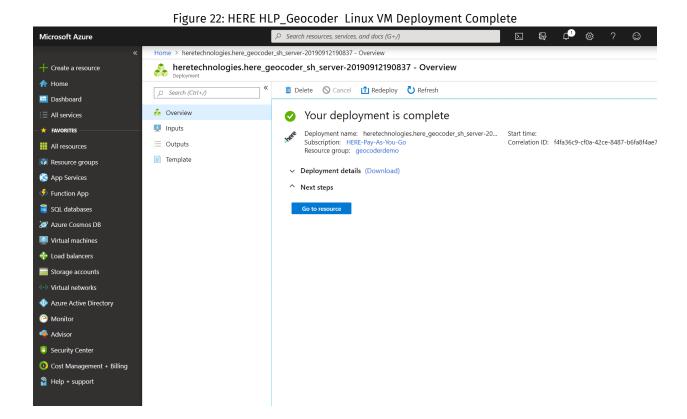

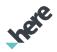

## Chapter 3

# Data Setup on Provisioned VM

## Topics:

- Access the newly provisioned VM
- **Download the Data Files**
- World Map Data Setup
- Start Geocoder API service
- Commands for the HLP Geocoder
- Testing the installation

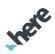

## Access the Newly Provisioned Servers

For security reasons, VM's provisioned only carry private IP address and not Public IP addresses. To access the VM, please go to Virtual Machines section of your Azure Portal and find the jump box prefixed with string you have provided at the time of deployment of template. Use the Public IP access of the Jump Box to login to the server console. Once logged in, type the command here\_monitoring and select option 0 to view the list of provisioned VM's. To login to any of the VM, please use ssh command provided below.

ssh <node name> or ssh <ip address of node>

In case you have used ssh authentication while creating the VM's, as an additional step you have to setup private access key available with you on the jump box server. You can ftp the private key file using any standard ftp tool or can use scp command provided below.

The file should be placed at path /home/<username>/.ssh on the jumpbox server.

scp -i </path/name of private key file> </path/name of private key file> <jump box connection string>:~/.ssh

On the jump box server, once you have copied the file, please execute below command to set necessary permissions.

chmod 600 < name of private key file>

to login to any of the nodes, if your private key filename is "id\_rsa", simply use ssh <nodename> to connect, else use ssh <nodename> -i rivate key file name>

## Download the Data Files

Follow this section if you have selected option as "No" in the Map Data Setup section of template during deployment. If you selected "Yes", move directly to section 4.

Service files are hosted in SubscribeNet EDD (External Data Download), also known as the B2B Download

Center.

Note: To acquire credentials to access the B2B Download center, contact HERE Technical Support

(support here self-hosted HLS on-Azure@here.com).

► Deployment Guide

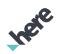

In your browser, navigate to the B2B download center using this link: <a href="https://here.flexnetoperations.com/">https://here.flexnetoperations.com/</a>. Enter your login credentials at the prompt and click the Login button.

**B2B Download Center** HERE DATA PRODUCTS Product Categories
Product Search Recent Email Notifications Recently Uploaded Files Files Not Downloaded ADMINISTRATION Scripts can be utilized to automate downloads with HTTPS. An XML and/or Excel list of Files Available and Not Downloaded, with download links, is available in the menu panel to assist in the automation. Contact TCS@HERE.com with questions. Account Members Change Password Download Preferences INFORMATION Login ID Download Help FAQs User Manual Support Remember my password until I logout Login If you have forgotten your login ID, password, or are not sure whether you have an account use our Password Finder. For other assistance, contact Support. ©2019 HERE All rights reserved. | Terms of Use | Privacy Statement | EU Safe Harbor Notice

Figure 23: HERE HLP\_Geocoder B2B Download Center

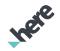

## File Download

The files you need for the service are in the HERE Platform menu item. Select this item, as shown below:

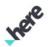

Figure 24: HERE HLP\_Geocoder B2B Download Center

|                                                                                                    | B2B Download Center                                                                                                    |                                                 |  |  |
|----------------------------------------------------------------------------------------------------|----------------------------------------------------------------------------------------------------|-------------------------------------------------|--|--|
| Account Name: HERE HERE DATA PRODUCTS Product Categories Product Search Recent Email Notifications Recently Uploaded Files Files Not Downloaded | Version translation can be found in the Product Availability Dates schedule located in the Documentation and Tools section.  HERE generally maintains the latest two versions of products for download. We recommend that you download product files within three months of the date that we notify you of the product availability. If you require an older version of a product that is no longer available online, please contact your Sales Account Executive or Technical Customer Support at TCS@HERE.com |                                                 |  |  |
| ADMINISTRATION<br>Account Members                                                                                                    | Browse My Products and Documentation                                                                                                    |                                                 |  |  |
| Change Password                                                                                                    | My Products                                                                                                    | Product Lines                                   |  |  |
| Download Preferences Email Preferences                                                                                                    | Americas                                                                                                    |                                                 |  |  |
|                                                                                                    | Asia Pacific                                                                                                    |                                                 |  |  |
| INFORMATION<br>Download Help                                                                                                    | Documentation & Tools                                                                                                    |                                                 |  |  |
| FAQs                                                                                                    | Entry Maps                                                                                                    |                                                 |  |  |
| User Manual                                                                                                    | Europe, Middle East, Africa                                                                                                    |                                                 |  |  |
| Support<br>Logout                                                                                                    | HERE Platform                                                                                                    |                                                 |  |  |
|                                                                                                    | HERE Traffic                                                                                                    |                                                 |  |  |
|                                                                                                    |                                                                                                    |                                                 |  |  |
|                                                                                                    |                                                                                                    |                                                 |  |  |
|                                                                                                    | ©2019 HERE All rights reserved.   Terms of L                                                                                                    | Jse   Privacy Statement   EU Safe Harbor Notice |  |  |

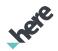

A submenu of download items appears on the right side of the screen. Select HERE Platform again.

Figure 25: HERE HLP\_Geocoder B2B Download Center

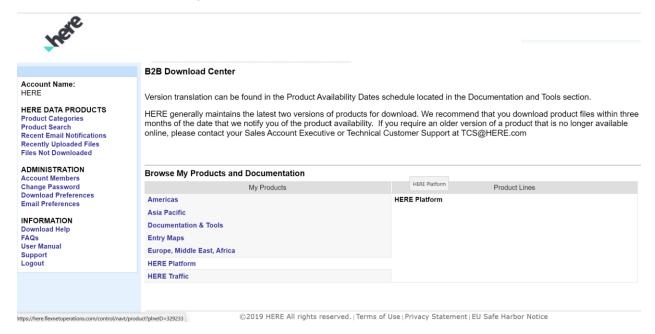

The screen now displays your download options within HERE Platform. For the HLP Geocoder, select HERE Geocoder 6.2.191.1 D109. Please ensure you download this version only to ensure compatibility with the VM.

Figure 26: HERE HLP\_Geocoder B2B Download Center

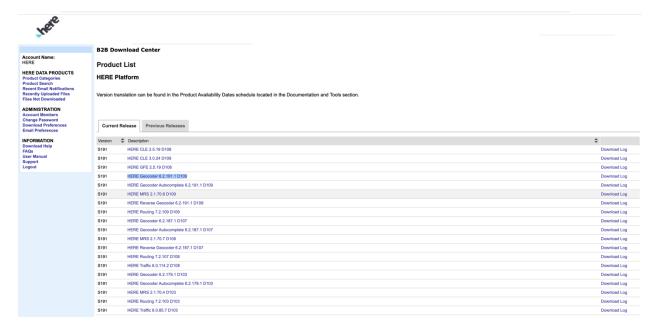

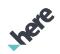

Once you have selected the appropriate package, the screen lists all the files you need to install the HLP

Geocoder. Service downloads are created in split tar files that are a maximum of 2 Gigabytes in size, so most have multiple files that need to be downloaded.

#### Download via Browser:

At this screen, click the appropriate download button for each file shown:

• High Speed Download: uses Fast and Secure Protocol (FASP), an alternative to Transmission Control

Protocol (TCP), which accelerates bulk data transfer.

- FTP Download: uses File Transfer Protocol (FTP) to download files.
- HTTP Download: downloads files via HTTP. This is the slowest of the download protocols, and takes

approximately twice as long as the FTP download.

Figure 27: HERE HLP\_Geocoder B2B Download Center

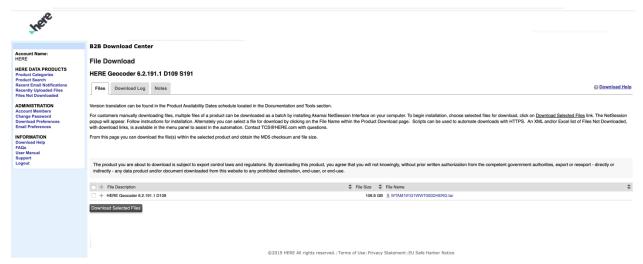

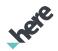

#### Download via Command Line:

You may instead wish to use Linux to download files via command line, using the wget command. If that is the case, you can save the appropriate URL for each file download by right-clicking the download button and choosing Copy Link Location. You have to paste the url to the command line in quotation marks and also use the -O option to specify the file name. Just like shown below:

wget "pasted\_url" -O WTAM191F0WWT000DHERV.tar

Extract downloaded file

tar -xvf WTAM191F0WWT000DHERV.tar

Use below command to unzip the zip file

unzip HERE\_\*

To extract all smaller archives named from .tgz.split.aa until the last one that exists .tgz.split.zz.

You can use this command but be sure you have enough disc space:

[maptp@<host> <user ID>]\$ cat HERE-\*.tgz.\* | tar -xz

Once this command has completed, you will have an additional subdirectory in your current directory. This subdirectory will contain the files that you need to use to setup World Map data.

## World Map Data Setup

- 1. In the directory /datadrive/disk1/mapdata, copy the map packed data files RGC\_2019Q1.001.RR.20190327.tgz and UDM\_2019Q1.001.RR.20190327.tgz to this directory and unpack it.
- 2. To unpack the tar file, you can use command sudo tar -xvf <file name>.
- 3. Make sure you have the following directories at /datadrive/disk1/mapdata:

RGC\_2019Q1.033.RR.20190919 FGC\_2019Q1.033.RR.20190919 UDM\_2019Q1.033.RR.20190919

- 4. Execute command sudo chown -Rh navteq:navteq \* to ensure correct permissions are
- 5. Create soft links with map data and config using following commands sudo ln -s /datadrive/disk1/mapdata/FGC\_2019Q1.033.RR.20190919 /var/opt/Navteq/share/search/geocoder/

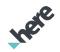

sudo ln -s /datadrive/disk1/mapdata/UDM\_2019Q1.033.RR.20190919 /var/opt/Navteq/share/search/geocoder/

sudo ln -s /datadrive/disk1/mapdata/RGC\_2019Q1.033.RR.20190919 /var/opt/Navteq/share/search/geocoder/

Note: It is not recommended to use map from a different release. Use only the in guide recommended map for each HLP Geocoder release.

## Starting the HLP Geocoder

1. First start the spatial index component ME2 by invoking:

/opt/Navteg/bin/me2repository-6.2.179.1 start

2. Verify the ME2-log file for a successful startup:

tail -f /var/opt/Navteq/log/search-search6-aggregation-service\-6.2.179.1/me2repository-6.2.179.1@<host>-console.log3.

The ME2 component starts within a few minutes and you will see the message

-----UP AND RUNNING ----- in the log file.

Note: The ME2 service needs to be up and running before you start the Geocoder Service.

3. Start the Geocoder API by invoking:

/opt/Navteq/bin/search-search6-aggregation-service-6.2.179.1 start

4. Verify the successful startup of Geocoder API with the following command.

/opt/Navteq/bin/search-search6-aggregation-service-6.2.179.1 status

The output should look similar to:

Trying to switch to user navteq context via sudo...

Status of search-search6-aggregation-service-6.2.179.1:

PID 20689 (process watcher) running: /bin/bash

PID 20698 (search-search6-aggregation-service-6.2.179.1) running: /usr/java/jre1.8.0\_31/bin/
Java

5. View the log output produced by Tomcat during startup: tail -f /var/opt/Navteq/log/search-search6-aggregation-service-6.2.179.1/\
search-search6-aggregation-service-6.2.179.1@<host>-console.log

The service is up and running when the following message is printed

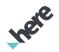

org.apache.catalina.startup.Catalina start INFO: Server startup in 335986 ms

## Commands for the HLP Geocoder

The following Table of Commands contains the commands that are used to check the status of the service, start it, restart it, or stop it.

| Description                     | Command                                 |
|---------------------------------|-----------------------------------------|
| Start the service               | /opt/Navteq/bin/search-search6-         |
|                                 | aggregation-service-6.2.179.1 start     |
| Restart the service             | /opt/Navteq/bin/search-search6-         |
|                                 | aggregation-service-6.2.179.1 restart   |
| Check the status of the service | /opt/Navteq/bin/search-search6-         |
|                                 | aggregation-service-6.2.179.1 status    |
| Stop the service                | /opt/Navteq/bin/search-search6-         |
|                                 | aggregation-service-6.2.179.1 stop      |
| Start the spatial index         | /opt/Navteq/bin/me2repository-6.2.179.1 |
|                                 | start                                   |
| Check the status of the spatial | /opt/Navteq/bin/me2repository-6.2.179.1 |
| index                           | status                                  |
| Restart the spatial index       | /opt/Navteq/bin/me2repository-6.2.179.1 |
|                                 | restart                                 |
| Stop the spatial index          | /opt/Navteq/bin/me2repository-6.2.179.1 |
|                                 | stop                                    |

## Testing the Installation

Once the HLP Geocoder is installed, you can verify that the installation is correct by executing these test cases.

In the URL, <host> and <port> are the hostname and port number of the Load Balancer created during the deployment.

For better readability URL parameters haven't been URL encoded.

1. Version Information

# wget -O - "http://localhost:8080/6.2/version.txt"

Geocoder API version information

2. Health Check

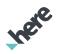

# wget -O - "http://localhost:8080/6.2/isalive.html"

HTTP 200 response listing the status of the different components

#### 3. Geocode freeform

```
# wget -O - "http://localhost:8080/6.2/geocode.xml?\
searchtext=425 W Randolph Chicago" | xmllint --format -
```

### Address result with the following label:

<Label>425 W Randolph St, Chicago, IL 60606, United States<Label>

#### 4. Geocode qualified

```
# wget -O - "http://localhost:8080/6.2/geocode.xml?\
housenumber=425&street=W Randolph&city=Chicago" | xmllint --format -
```

#### Address result with the following label:

<Label>425 W Randolph St, Chicago, IL 60606, United States<Label>

### 5. Search Landmark Geocoding

```
# wget -O - "http://localhost:8080/6.2/search.xml?\
searchtext=Ferry Building, San Francisco" | xmllint --
format -
```

#### Place result:

```
<Name>Ferry Building</Name>
<Label>The Embarcadero, San Francisco, CA 94111, United States</Label>
```

#### 6. Canada postal code retrieval

```
# wget -O - "http://localhost:8080/6.2/geocode.xml?\ searchtext=1 Rue McGill Montreal, QC, H2Y" | xmllint -- format -
```

#### Address result with 100% postal code match score:

```
<MatchQuality>
<PostalCode>1.0</PostalCode>
<Label>1 Rue McGill, Montréal, QC H2Y 4A3, Canada</Label>
<PostalCode>H2Y 4A3</PostalCode>
```

# HERE HLP\_Geocoder Linux VM Deployment Guide ▶ Deployment Guide

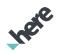

### 7. Reverse geocode retrieveAreas

# wget -O - "http://localhost:8080/6.2/reversegeocode.xml?\ prox=50.1115,8.6805&mode=retrieveAreas" | xmllint --format -

#### Address result:

<MatchLevel>district</MatchLevel>

<Label>Altstadt, Frankfurt am Main, Hessen, Deutschland</Label>

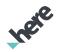

## Chapter 4

# Monitoring Map Data Setup on Provisioned VM

## Topics:

- Access the Newly Provisioned VM
- **Here Monitoring Tool**

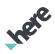

## Access the Newly Provisioned VM

For security reasons, VM's provisioned only carry private IP address and not Public IP addresses. To access the VM, please go to Virtual Machines section of your Azure Portal and find the jump box prefixed with string you have provided at the time of deployment of template. Use the Public IP access of the Jump Box to login to the server console. Once logged in, type the command here\_monitoring and select option 5 to view the list of provisioned VM's. To login to any of the VM, please use ssh command provided below.

Ssh <node name>

## Here Monitoring Tool

Once you have logged in to jump box server, type command here\_monitoring and press any option between 0-5 to see respective details. For each operation, you will be shown a list of available VM's. You can either select 0 to view the details of all VM's together or choose the number of specific VM for which you wish to see the details. Once deployment has been completed, you can test the API's responses by using options 3 and 4. Use option 5 to quit the tool.

Figure 28: HERE HLP\_Geocoder Deployment Monitoring Tool

```
Copyright 2019 HERE Europe B.V.

Installation & API health checker for Backend Pool VMs

0) List Nodes
1) Deployment Status
2) Deployment Log
3) API 'Version'
4) API 'geocodeSearchText'
5) Exit

Select option [0-5], followed by [ENTER] : 0

geocd-node0 - 10.0.0.7
geocd-node1 - 10.0.0.6
geocd-node2 - 10.0.0.9
geocd-node3 - 10.0.0.8
geocd-node4 - 10.0.0.10

Do you want to perform more operation [Y/n] :
```

▶ Deployment Guide

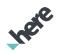

Figure 29: HERE HLP\_Geocoder Deployment Monitoring Tool

```
Copyright 2019 HERE Europe B.V.

Installation & API health checker for Backend Pool VMs

0) List Nodes
1) Deployment Status
2) Deployment Status
2) Deployment Log
3) API Version
4) API 'geocodeSearchText'
5) Exit

Folect option (0-5), followed by [ENTER]: 1

0)All
1]geocd-node0
2]geocd-node0
2]geocd-node2
4]geocd-node3
5]geocd-node3
5]geocd-node4
Select All[0]/Node[1..] for details, followed by [ENTER]: 0

====> [geocd-node0]

Content-type: text/html

geocd-node0:: Thu Sep 12 13:50:54 UTC 2019

Configure HTTP TLS [Configure SSL Certificates ] [OK]
ReverseGeocder API Config [Update server.xml, server.in File ] [OK]
Mget MapData tar [Download tar file from flextnet ] [OK]
Mget MapData tar [Download tar file from flextnet ] [In-Progress]
Extract Tar [Extract Cownloaded flexent tar ] [Pending]
Map Data Setup [Setup mapdata into /var/mapdata ] [Pending]
Service Start [Start search aggregation Service ] [Pending]
```

#### Figure 30: HERE HLP\_Geocoder Deployment Monitoring Tool

```
[geocoderdemo@geocd.jumphox ~]s here_monitoring

Copyright 2019 HERE Europe B.V.
Installation 6 API health checker for Backend Pool VMs

3) List Nodes
3) List Nodes
3) List Nodes
3) API 'version'
4) API 'geocodeSearchText'
5) Exit

Select option (0-5), followed by [ENTER]: 2

6) ANI
1] geocd-node 1
1] geocd-node 3
1] geocd-node 3
1] geocd-node 3
1] geocd-node 3
1] geocd-node 3
1] geocd-node 3
1] geocd-node 3
1] geocd-node 3
1] geocd-node 3
1] geocd-node 3
1] geocd-node 3
1] geocd-node 3
1] geocd-node 3
1] geocd-node 3
1] geocd-node 3
1] geocd-node 3
1] geocd-node 3
1] geocd-node 3
1] geocd-node 3
1] geocd-node 3
1] geocd-node 3
1] geocd-node 3
1] geocd-node 3
1] geocd-node 3
1] geocd-node 3
1] geocd-node 4
1] [12992019-13:50:54] geocd-node 9 not found in /etc/hosts
1] [12992019-13:50:54] geocd-node 9 not found in /etc/hosts
1] [12992019-13:50:54] option S set
1] [12992019-13:50:54] option S set
1] [12992019-13:50:54] option S set
1] [12992019-13:50:54] [Onfigure_xinetd] installing xinetd package
1] [12992019-13:50:54] [Configure_xinetd] installing xinetd package
1] [12992019-13:50:54] [Configure_xinetd] restarting xinetd service /etc/xinetd.d/here_logs
1] [12992019-13:50:54] [Configure_xinetd] installing service /etc/xinetd.d/here_logs
1] [12992019-13:50:38] [Configure_xinetd] restarting vinetd service from 80-8080 & 443-8443 (12992019-13:50:41] [Configure_xinetd] restarting vinetd service from 80-8080 & 443-8443 (12992019-13:50:41] [Configure_xinetd] restarting vinetd service from 80-8080 & 443-8443 (12992019-13:50:41] [Configure_xinetd] restarting vinetd service from 80-8080 & 443-8443 (12992019-13:50:41] [Configure_xinetd] restarting vinetd service from 80-8080 & 443-8443 (12992019-13:50:41] [Configure_xinetd] restarting vinetd service from 80-8080 & 443-8443 (12992019-13:50:41] [Configure_xinetd] restarting vinetd service from 80-8080 & 443-8443 (12992019-13:50:41] [Configure_xinetd] restarting vinetd service from 80-8080 & 443-8443 (12992019-13:50:41] [Configure_xinetd] restarting vinetd service from 80-80
```

► Deployment Guide

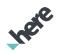

#### Figure 31: HERE HLP\_Geocoder Deployment Monitoring Tool

```
[geocoderdemo@geocd-jumpbox -]S here_monitoring

Capyright 2019 HERE Europe B.V.
Installation & API health checker for Backend Pool VMs

0) List Nodes
1) Deployment Status
2) Deployment Log
3) API 'Version'
4) API 'geocodeSearchText'
5) Exit

select option [0-5], followed by [ENTER]: 1

0)All
1)geocd-node0
2)geocd-node1
3)geocd-node2
4)geocd-node3
5]geocd-node4
5]geocd-node4
5]geocd-node6
Content-type: text/html
geocd-node0

configure HTTP TLS [Configure SSL Certificates] [OK]
ReverseGeocder API Config [Update server xml, server in File | OK]
Myet MapData tar [Download tar file from flextnet | OK]
Map Data Setup [Setup mapdata into /var/mapdata | OK]
Map Data Setup [Setup mapdata into /var/mapdata | OK]
Service Start [Start search aggregation Service ] [OK]
Service Start [Start search aggregation Service ] [OK]
Service Start [Start search aggregation Service ] [OK]
```

#### Figure 32: HERE HLP\_Geocoder Linux VM Deployment Complete

► Deployment Guide

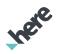

#### Figure 33: HERE HLP\_Geocoder Linux VM API Testing

```
[geocoderdemo@geocd-jumpbox ~]$ here_monitoring
  List Nodes
Deployment Status
Deployment Log
API 'Version'
API 'geocodeSearchText'
Exit
select option [0-5], followed by [ENTER] : 4
0)All
Ujacud-node0
2)geocd-node1
3)geocd-node2
4)geocd-node3
5)geocd-node4
Select All[0]/Node[1..] for details, followed by [ENTER] : 0
  ==> [geocd-node0]
```